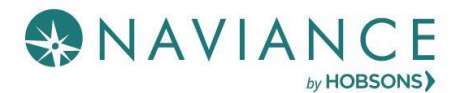

# Add Active College Applications – Step 1

After you submit your application to the college, you will need to record the information in the Colleges I'm Applying to section of Naviance.

- 1. Complete and submit your application directly through the college website **OR** through Common App
- 2. Log-in to Naviance Student through your AH Apps Lock and Key
- 3. From Naviance Student, navigate to **Colleges** > **Colleges I'm applying To**
- 4. Click the **Add** button (**Pink Plus**) in the upper right
- 5. Follow Step 1 to begin adding the college:

#### **Naviance Step 1 – Adding the Colleges You are Applying To**

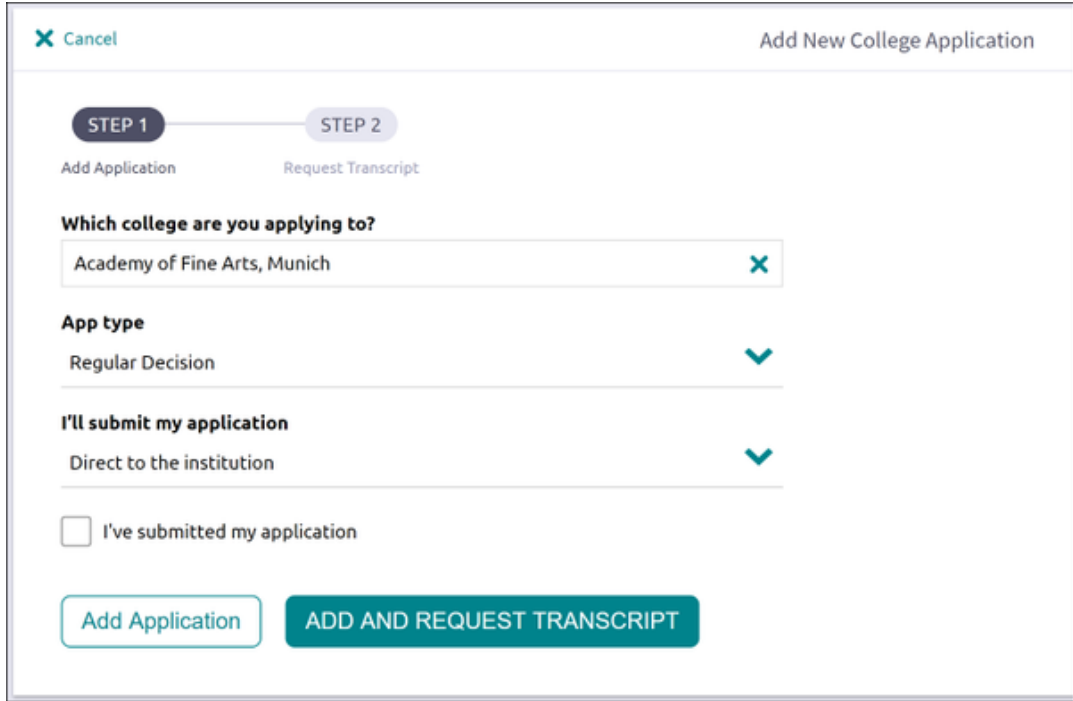

- A. Use the drop-down to select the name of the college you applied to. Begin typing the school to see potential matches.
- B. Use the drop-down to select the App [Type](https://www.collegexpress.com/articles-and-advice/admission/articles/college-applications/5-types-college-application-deadlines/) (regular, early decision, etc.)
- C. Use the drop-down to select how [your will submit your application](http://collegefinancialaidadvisors.com/name-3-types-of-college-applications/) or use
- D. Select the check box to indicate your app has already been submitted
- 6. From this point, select either **Add Application** *(if no transcript request)* **OR** choose to **Add and Request Transcript** (if your college requires an official transcript)
	- If *Add Application* is selected, the college is added to **Colleges I'm Applying To** list
	- If *Add and Request Transcript* is selected, the screen moves to Step 2 (see next page)

# Request Transcripts (if required by your colleges) – Step 2

If you select the *Add and Request Transcript* button, be sure your college requires an **initial** college transcript. All colleges require a final transcript, but many do not require an initial or mid-year one.

If a transcript is required, there are 2 steps you need to complete before your transcript will be sent:

- 1. Make the request in Naviance
- 2. Complete the paper Transcript Request form (available in the Career Center or Counseling Office) and turn in to Counseling Secretary along with \$3/school transcript fee

#### **Naviance Step 2 – Requesting Your Transcript**

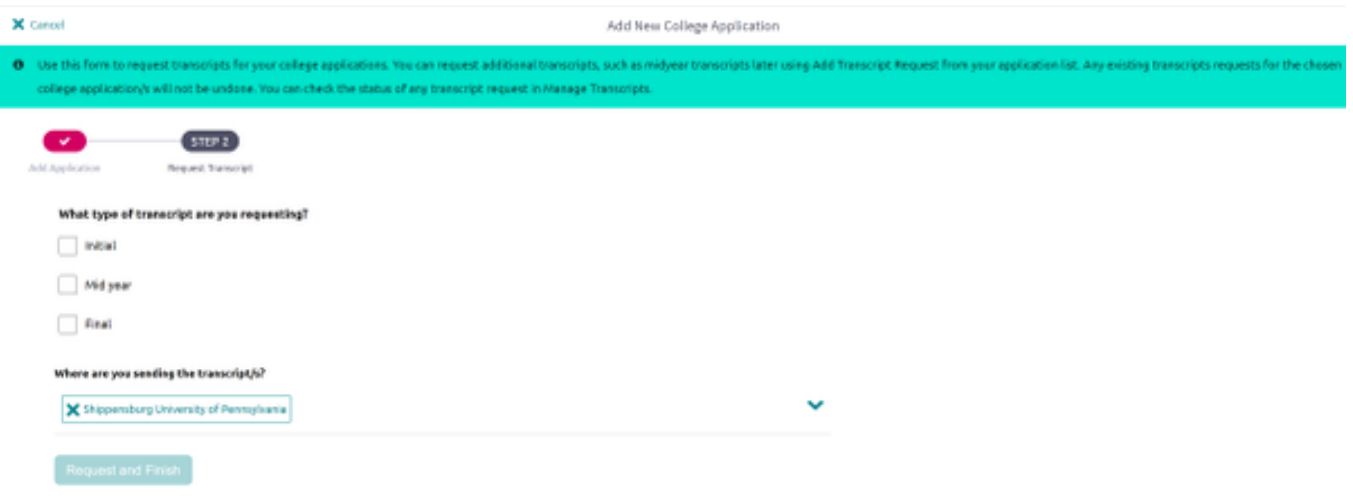

- 1. Select the type of transcript you are requesting.
	- a. For most students, this will be your initial transcript request in the Fall
	- b. Some colleges require a mid-year transcript sent after your Tri 1 grades are posted
	- c. Your final transcript is automatically sent in June to the college you indicate you will be attending
- 2. Click **Request and Finish**
	- The request is made and the school is added to Colleges I'm Applying To list

### BHS Transcript Release – Step 3

- 1. Complete the paper Transcript Request form (available in Career Center or Counseling Office)
- 2. Bring your completed Transcript Request form and \$3/per transcript to the Counseling Office
- 3. Transcripts will not be released until you make the request in Naviance **AND** turn in the Transcript Request form along with payment
- 4. **Allow at least 1 week to process your transcript request**—plan ahead.
- 5. You can monitor the transcript status in Naviance on the *Colleges I'm applying To* page
- 6. It is the student's responsibility to follow up with the college to ensure all materials are received

\*\*Talk with your Counselor if the \$3/school transcript fee is a financial hardship